# Visual Studio Codeの利用 初期設定、実行、デバッグ実行入門 \*デバッグ実行はおまけ\*

2022年度プログラミング1 2022年 - 1 1 1 2022年 - 2022年 - 2022年 - 2022年 - 2022年 - 2022年 - 2022年 - 2022年 - 2022年 - 2022年 - 20

# Visual Studio Codeとは何か?

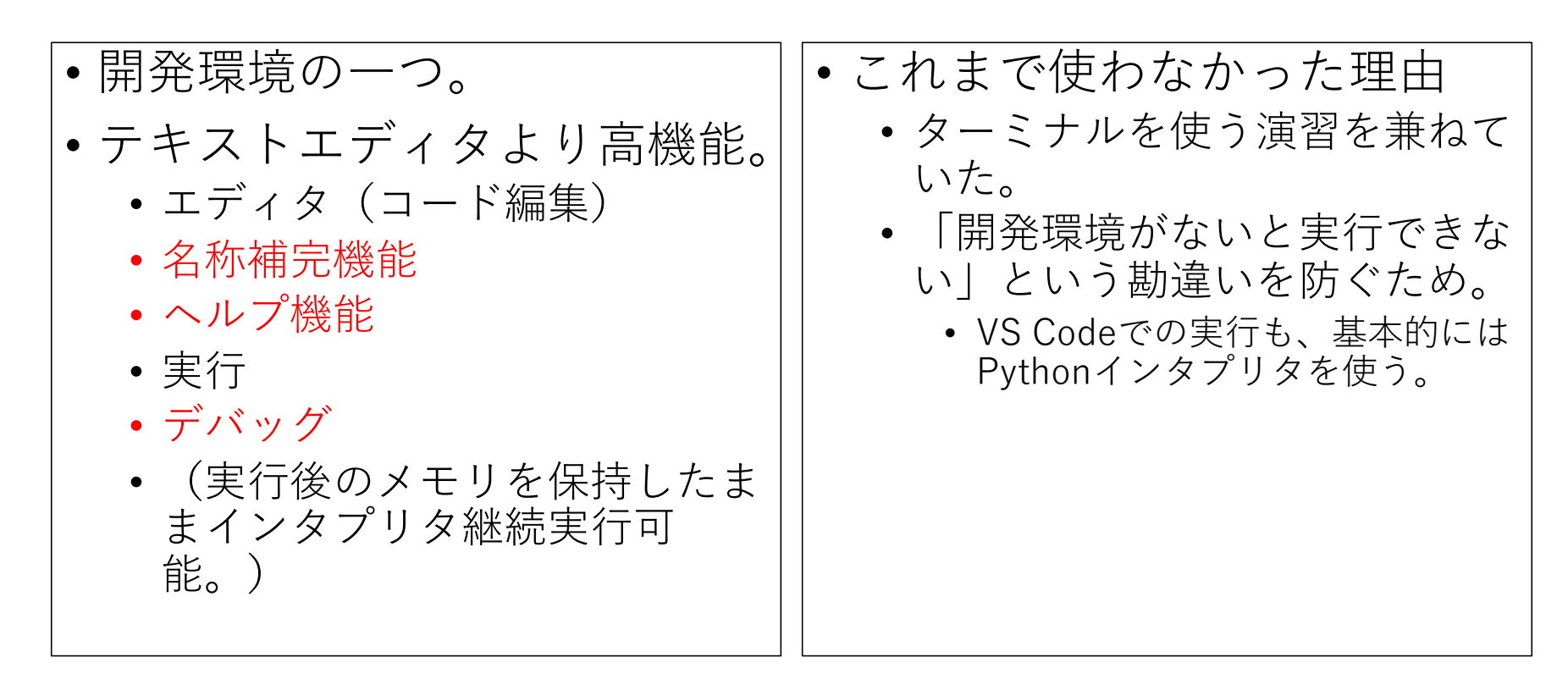

2022年度プログラミング1 2

インストール

- [https://azure.microsoft.com/ja-jp/products/visual-stu](https://azure.microsoft.com/ja-jp/products/visual-studio-code/)diocode/
	- 上記公式サイトからApple Silicon版をダウンロード。
	- 「Visual Studio Code.app」がダウンロードされるので、これを Applicationsフォルダにドラッグ&ドロップで設置。これでインス トール終了。
	- 途中でセキュリティ指摘されて進まなくなる場合には、
		- 左上のリンゴマークをクリックして「システム環境設定」を選択。
		- 「セキュリティとプライバシー」を選び、一般タブを選択。
		- ここでアプリケーションへの実行許可を与えよう。
	- インストール後はDockに登録しておくと便利。

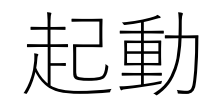

- アプリケーションフォ ルダもしくはDockから、 Visual Studio Code.app を起動。
- 右図のように Getting Started になるはず。

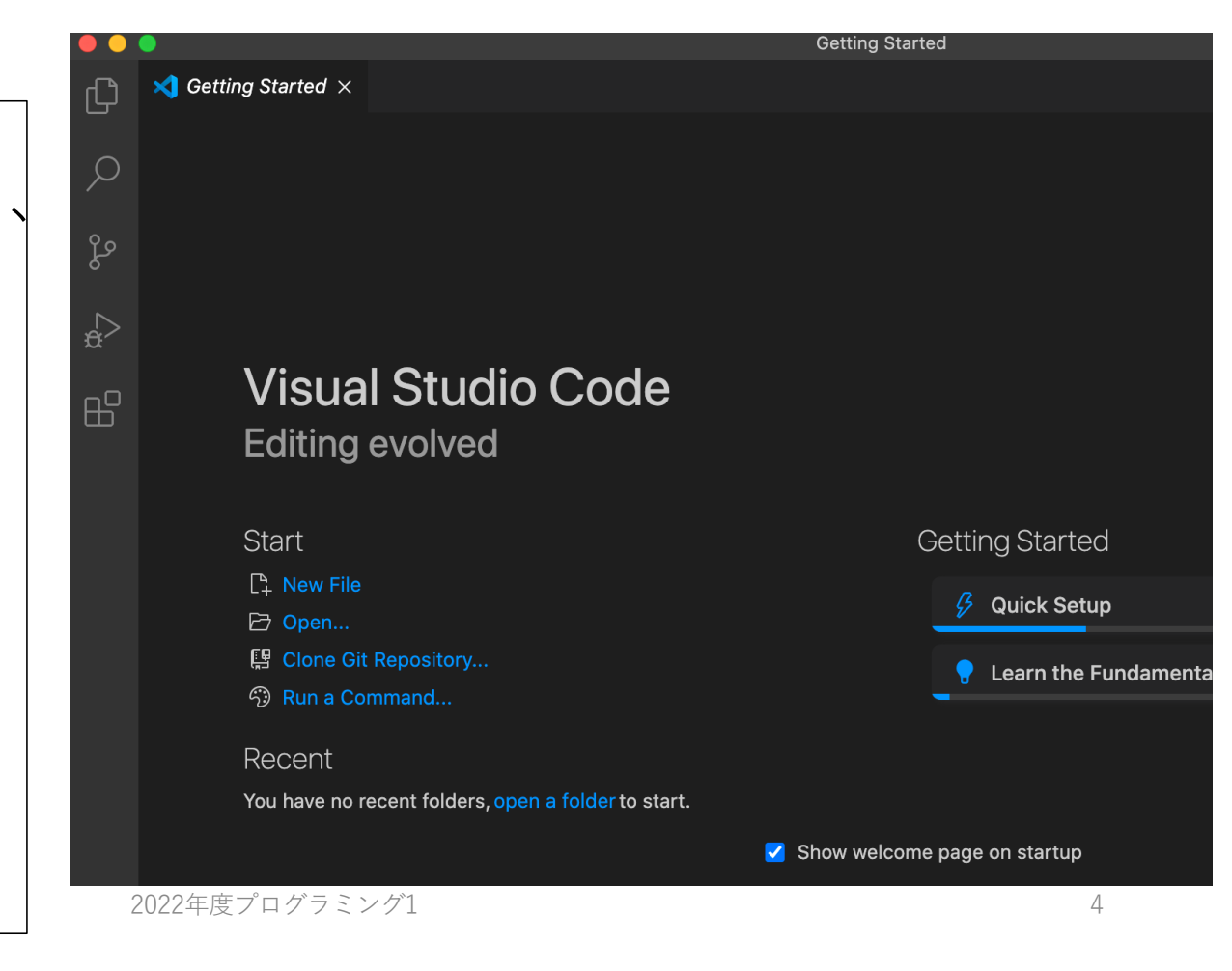

# 拡張機能のインストール

- 画⾯内左下の⻭⾞アイコンをクリックし、Extensionsを選択。
- •検索窓に python と入力。
- 候補の中から「Python」を選択して、インストールを実⾏。

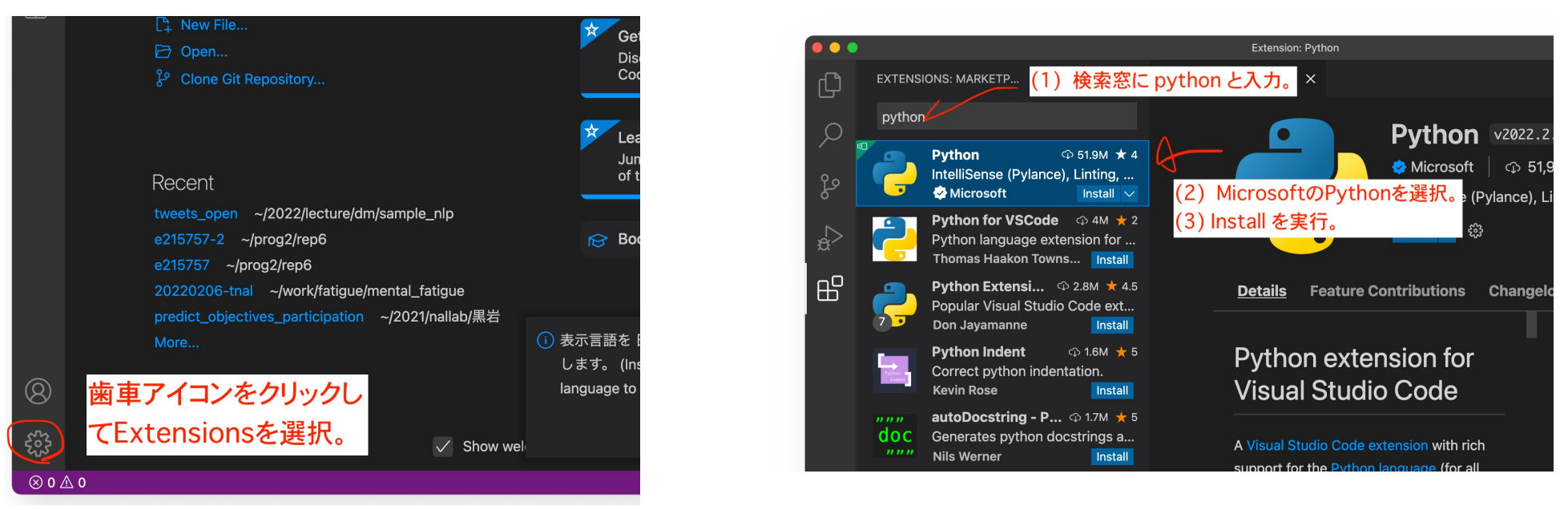

2022年度プログラミング1 5

# 動作確認用のプログラムを作成

- 新規ファイルを作成
	- FileメニューからNew Fileを 選択。
- プログラムを記⼊
	- print(1) と書く。
- プログラムを保存
	- コマンドキー(⌘)を推しなが ら s ボタンを押す。
	- ファイル名を test.py とする。

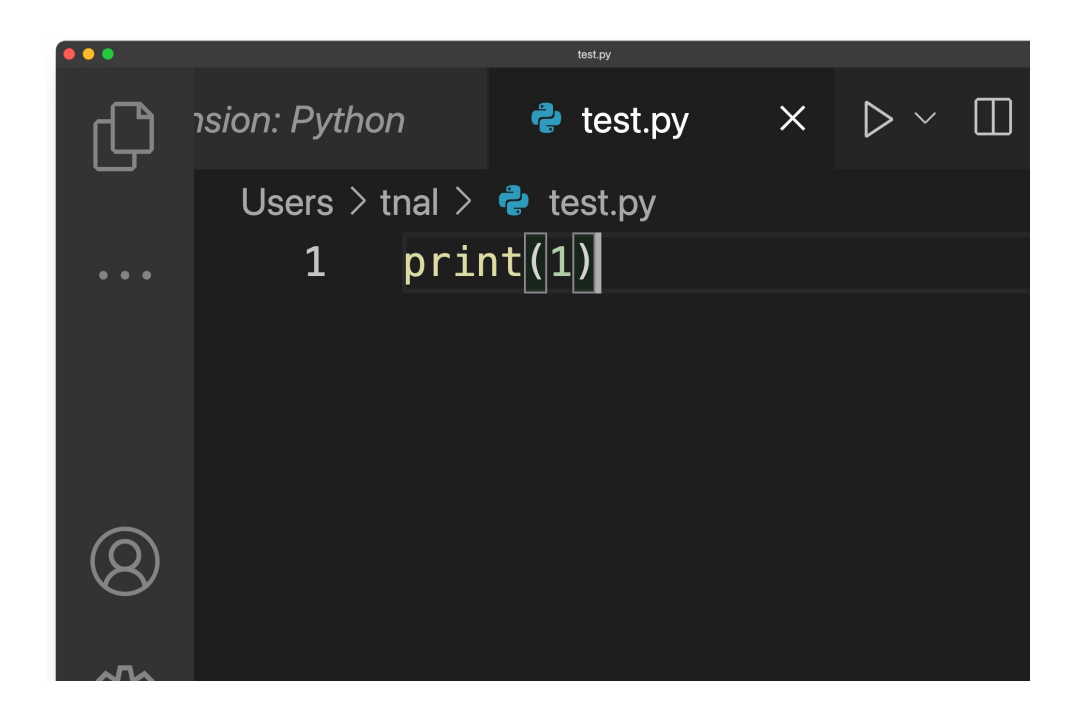

2022年度プログラミング1 6

### Pythonインタ プリタの設定

whichコマンドでpython インタプリタを確認(手 順1)し、それをVSCode に設定(⼿順2〜6)しよう。

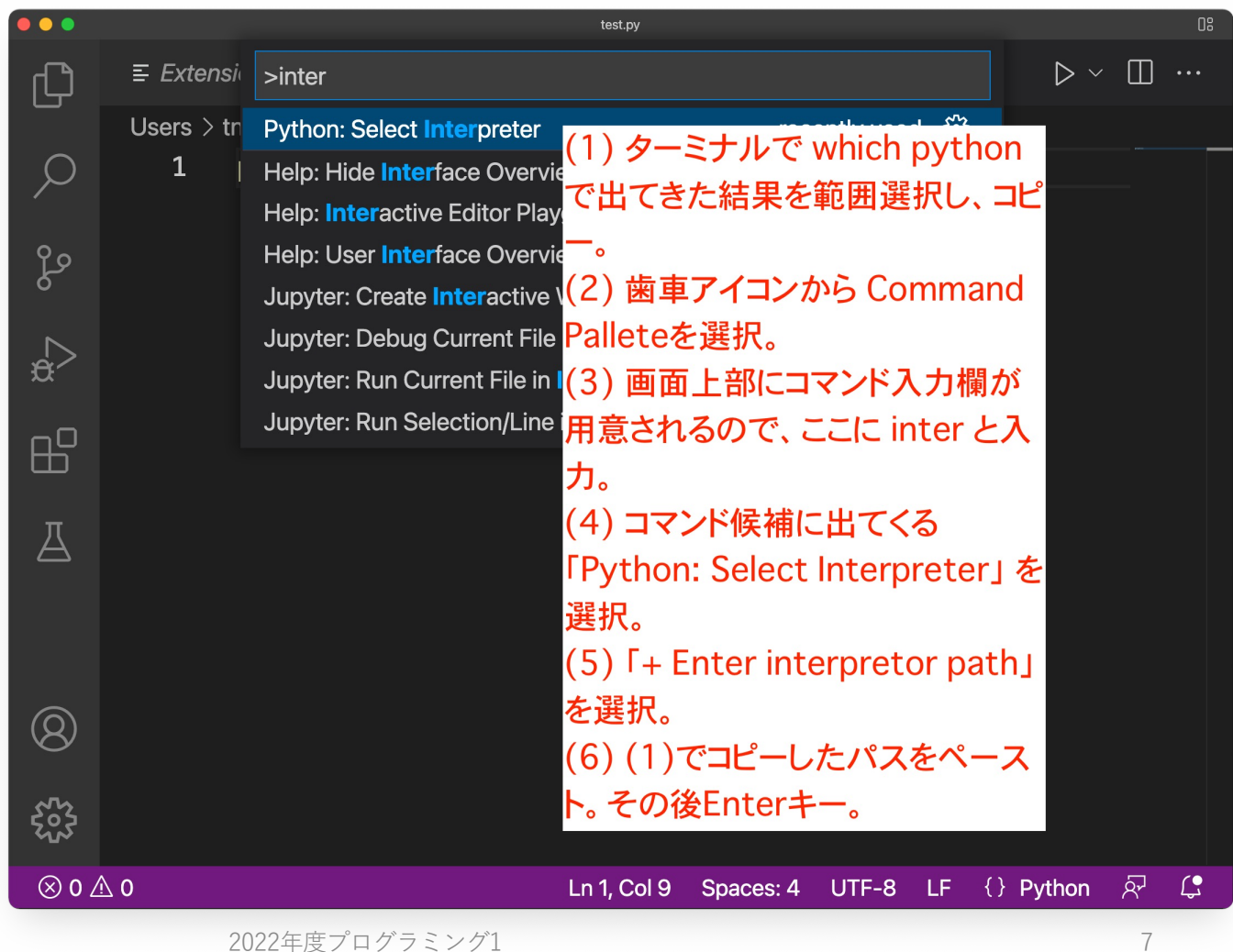

#### 通常実行 (Run) • 通常実⾏ • Runメニューから Run without Debugging... を選択。 • もしくは、右上の▷ アイコンをクリック。 • 右下パネルにターミ ナルが現れ、そこに 実行結果が出力され ているはずです。 • print(1) と書いてい たなら「1」と出力 されていればOK!

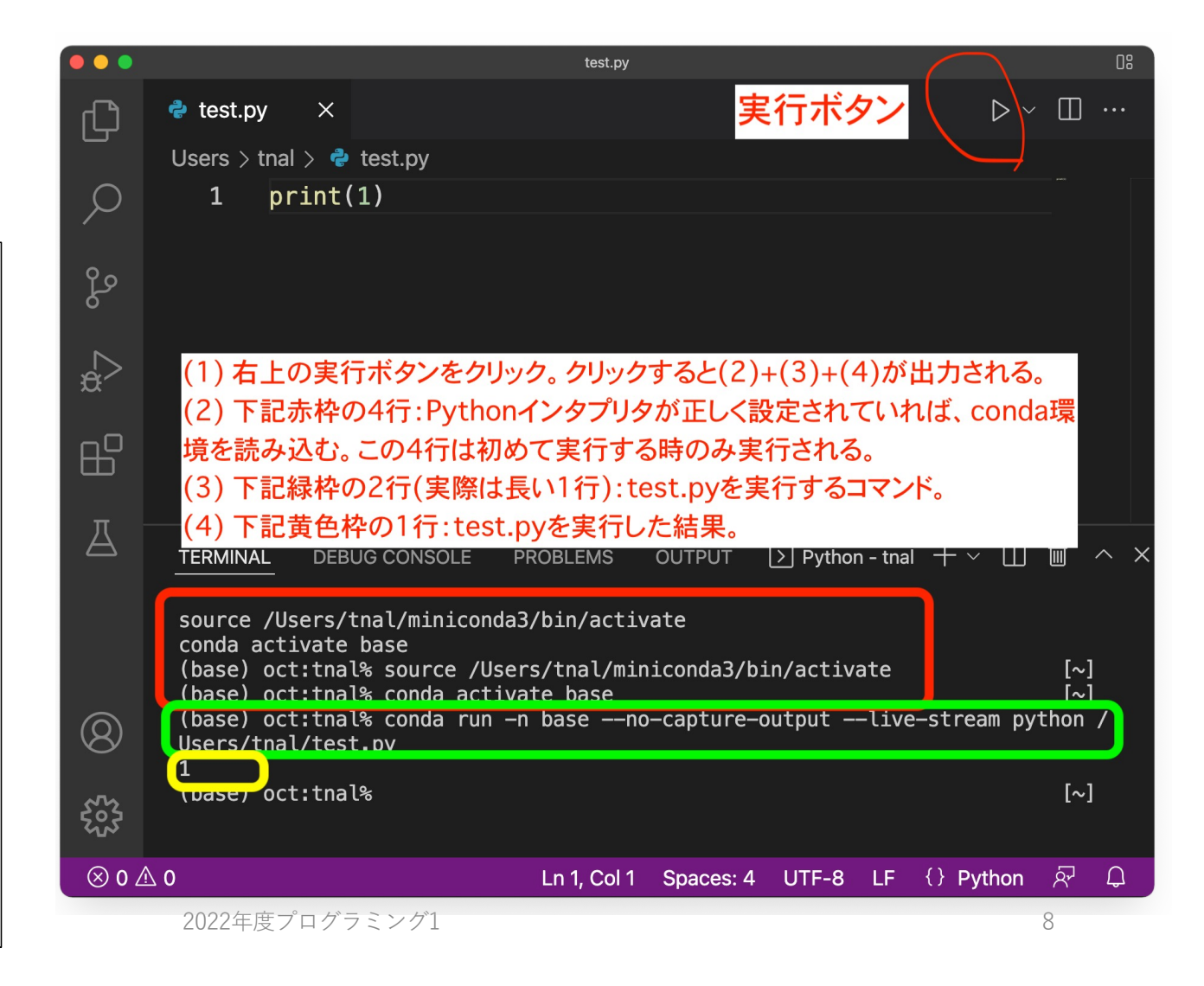

# ここからおまけ (だけど便利)

#### • **デバッグ(Debug)**とは • コードの誤り・⽋陥等のバグ(Bug)を修正すること。

#### •代表的なデバッグ方法

- print出力
	- 気になるところでその都度print出力する。
	- 中身は確認できるが、その都度記述する必要があるため手間ががかり、また増え すぎるとコード全体の⾒通しが悪くなる。
- =>**デバッガ(debugger)**を使おう!
	- スクリプトをまとめて実行するのではなく、「5行目で一時停止して」、「1行だ け実行を進めてまた一時停止してⅠといった「一時停止Ⅰを伴いながら変数を確 認することができる。
	- ターミナルからCUIなデバッガを使うこともできるが、不便なのでGUIなデバッ ガを提供している実⾏環境(今回はVS Code)を使おう。

2022年度プログラミング1

## デバッグ実行1:スクリプト例の準備

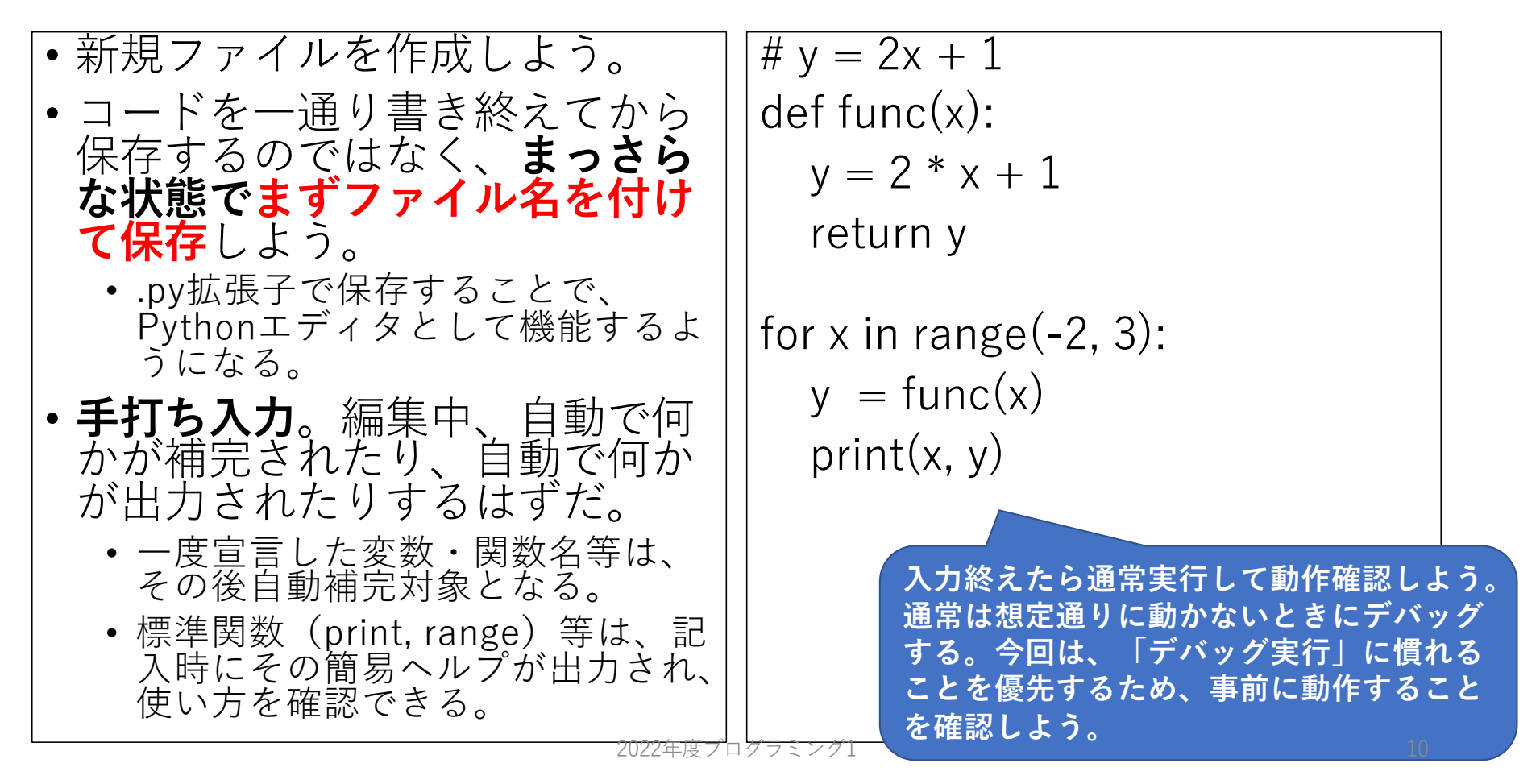

## デバッグ実行2:ブレイクポイントの設定

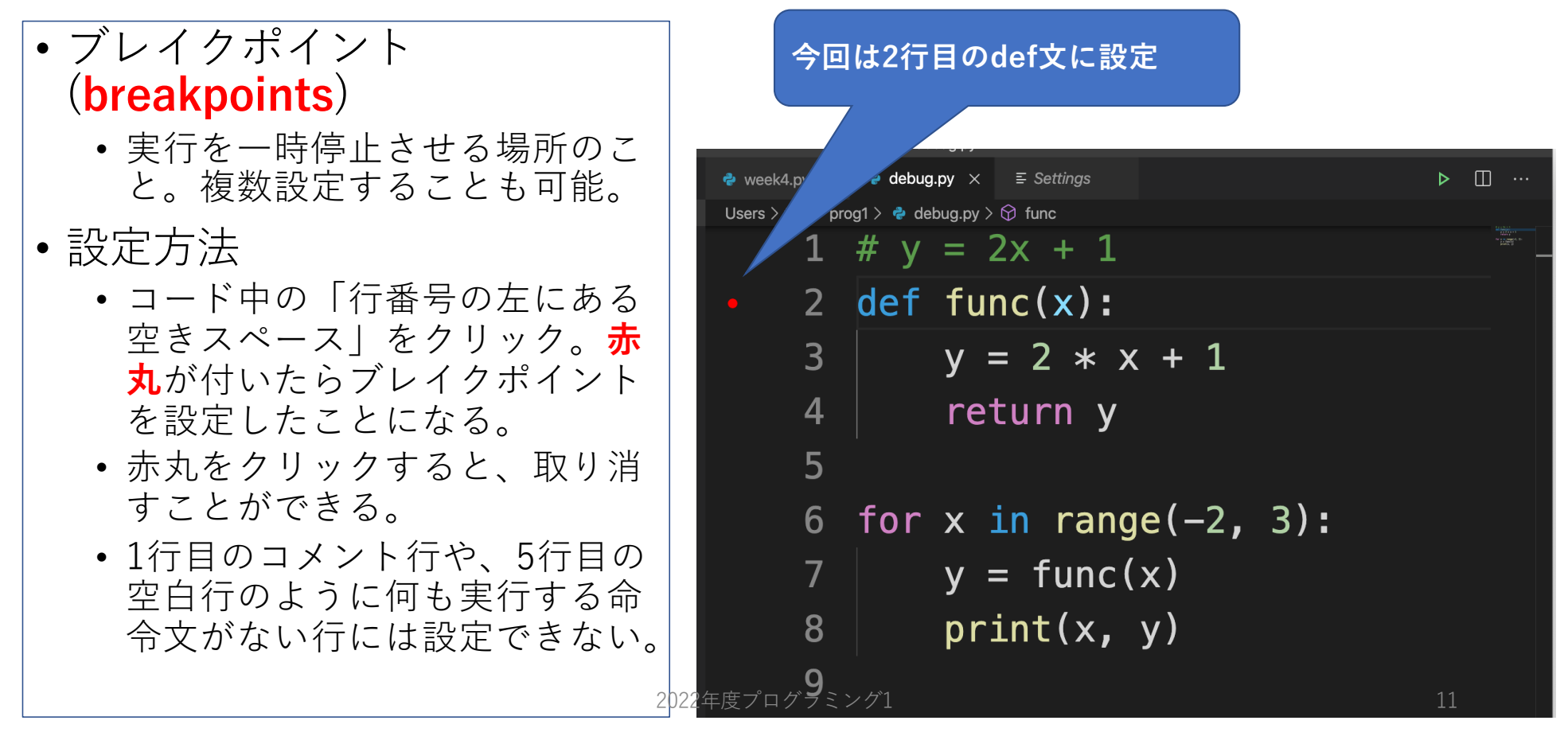

#### デバッグ実行する1 **現在保存されている変数名と この⾏で⼀時 その値をここで確認できる。 停止している。** • Runメニューから **Start**  . . . debug.py **Debugging**を選択。  $\bullet$  week4.pv  $\vdots$   $\mathsf{D}$   $\circ$   $\ast$   $\bullet$   $\bullet$   $\circ$   $\Box$  gs  $\vee$  variari es Users > tnal > prog1 >  $\clubsuit$  debug.py >  $\heartsuit$  func • デバッグ設定の選択肢が  $\vee$  Locals  $1 \# y = 2x + 1$ > \_\_builtins\_\_: {'ArithmeticError'... 表⽰されるので、**Python**  \_\_cached\_\_: None 2 def func $(x)$ :  $\mathbf{D}$ ပွဲ့ doc : None **File**を選択。 \_\_file\_\_: '/Users/tnal/prog1/deb...  $y = 2 * x + 1$ 3  $\mathcal{L}_{\mathbf{a}}$ \_\_loader\_\_: None •右画面のようになればOK。  $\_name$ : ' $\_main$  $\overline{4}$ return y  $_{--}$ package $_{--}$ : ''  $\mathbb{H}^{\mathbb{C}}$ •背景薄黄色の行が、「これ \_\_spec\_\_: None 5 から実行する行| 。この行  $\vee$  WATCH for  $x$  in range( $-2$ , 3): 6 で一時停止している。  $y = func(x)$ • 左パネルのVariablesは変数 で、スクリプト実⾏直後の  $print(x, y)$ 8 時点で⾃動的に設定されて  $\vee$  CALL STACK **PAUSED ON BREAKPOINT** 9 <module> debug.py  $2:1$ いる特殊な変数が既にある。

#### - 2022年度フログラミング1 - 1200 - 1200 - 1200 - 1200 - 1200 - 1200 - 1200 - 1200 - 1200 - 1200 - 1200 - 1200 - 1200 - 1

## デバッグ実行メニューの説明

• 一時停止してる行から実行 する方法が複数用意されて いる。

#### • Continue

- 次のbreakpointまで実⾏継続。
- Step over
	- 今の行を実行して、次の行で<br>停止。

• Step into

• 含の行を実行して、次の行で 停止。ただし関数呼び出し<br>だった場合、関数の中に移動<br>して停止。

• Step out

• 今いる⾏が関数の中にある場 合、その関数を呼び出してい<br>る場所まで実行し続けてから<br>停止。

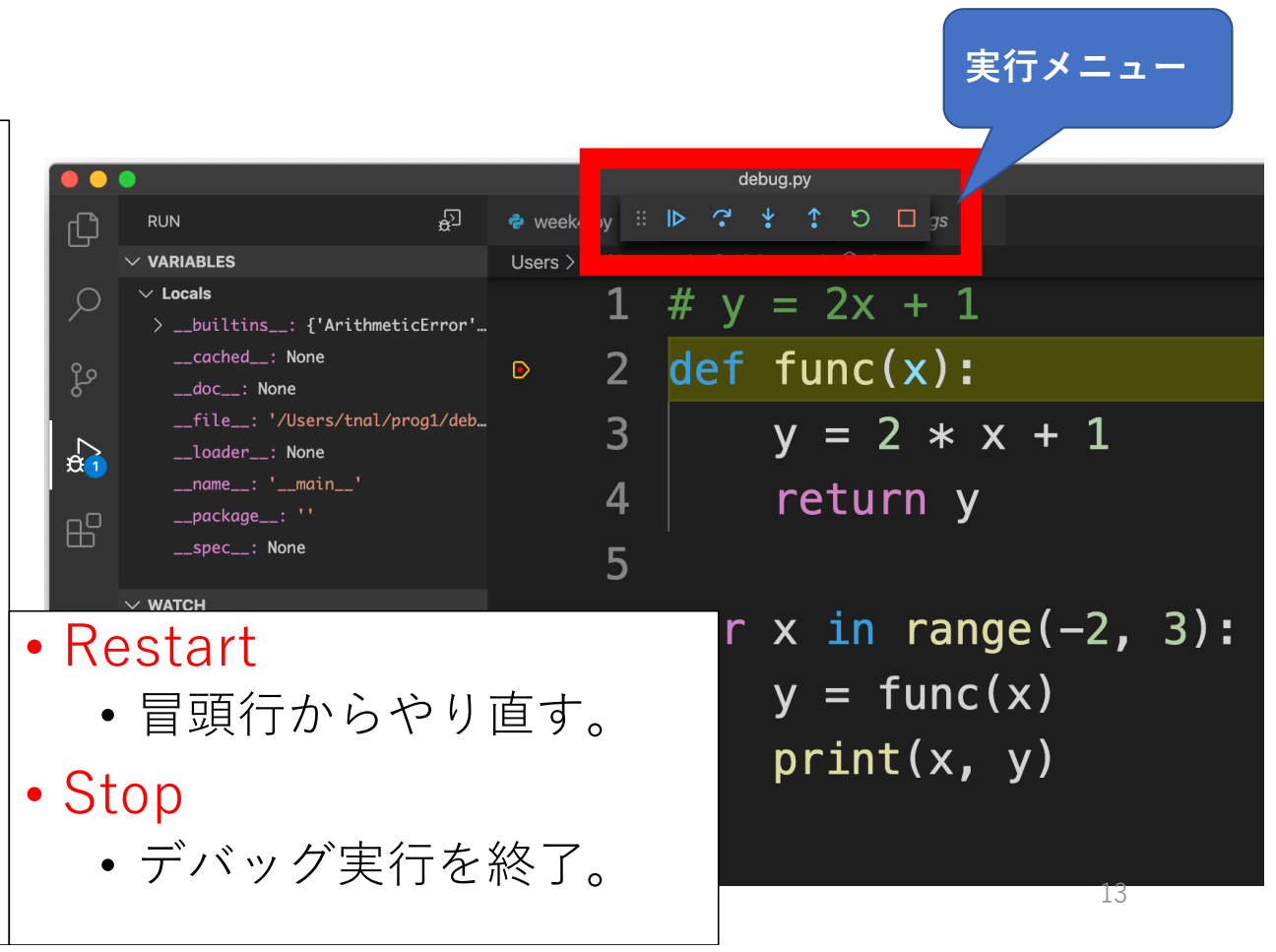

## デバッグ実⾏ 5 :Step into1回⽬

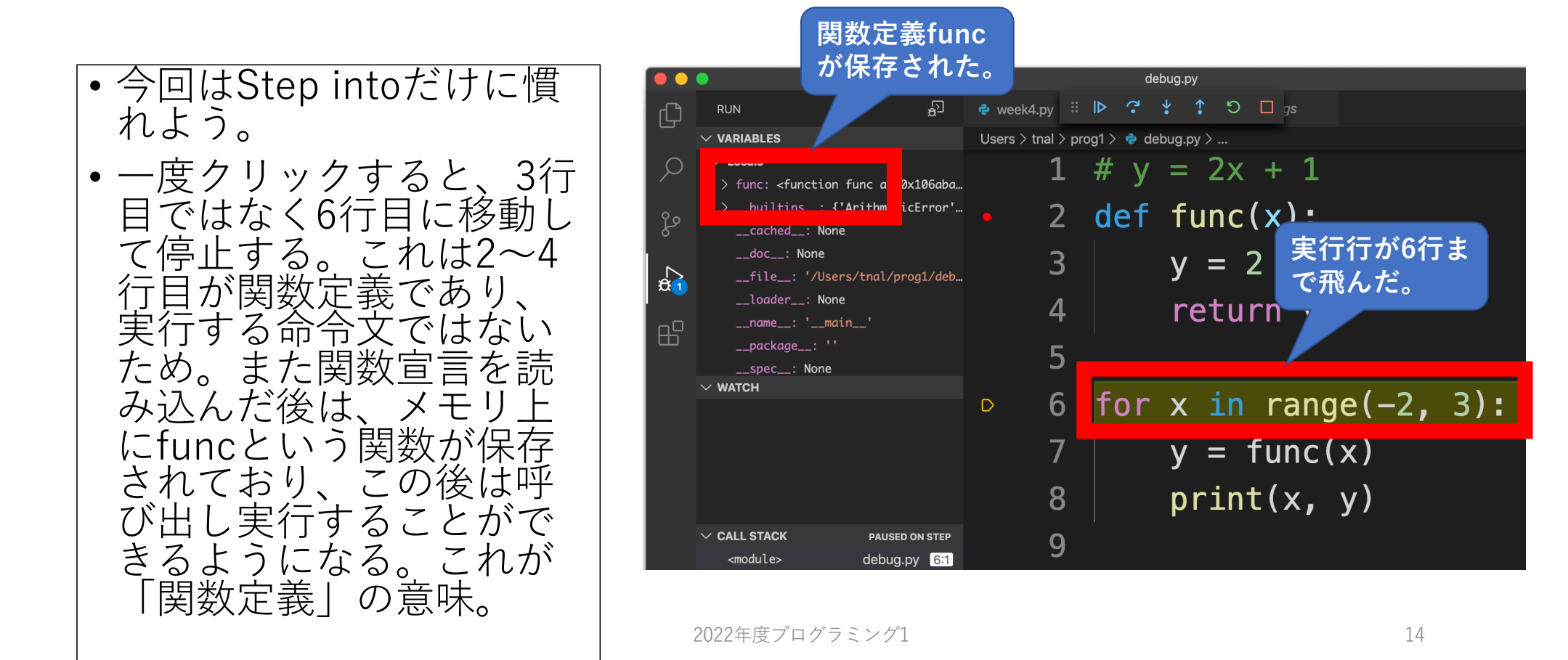

## デバッグ実⾏ 6 :Step into2回⽬

**とも確認できる** !

**変数 xが⽤意さ** • Step into 2回⽬。 **れ、 - 2が保存さ れている。** debug.py • 6⾏⽬を実⾏すると、 week4.pv  $\vdots$   $\triangleright$   $\rightarrow$   $\downarrow$   $\uparrow$   $\bigcirc$   $\Box$  as **RUN**  $\times$  variari es range( -2, 3)により -2, - Users  $>$  tnal  $>$  prog1  $>$   $\clubsuit$  debug.pv  $>$  ...  $v = 2x + 1$ 1,0,1,2という 5個の要素 0x106aba. nc: <runction runcm **7⾏⽬で⼀時停** 2 def func $(x)$ ပွာ 止。 で構成されるシーケンス builtins · {'Arith ticError' \_\_cached\_\_: None  $\overline{3}$  $v = 2 * 1$ が⽤意される。その先頭  $\mathbb{R}$ doc : None \_\_file\_\_: '/Users/tnal/prog1/deb...  $\overline{4}$ return y の要素である - 2を変数 x loader : None  $H^{\square}$  $\text{__name__}: ' \text{__main__}$ 5 に保存し、ループブロッ \_\_package\_\_: ''  $\vee$  WATCH for  $x$  in range( $-2$ , 3):  $6 \overline{6}$ クを実⾏しようとする  $y = func(x)$  $\triangleright$ (この後)。 8 princtx, y) • ということを**printせず**  $\vee$  CALL STACK **PAUSED ON STEP** 

2022年度プログラミング

## デバッグ実⾏ 7 :Step into3回⽬

- Step into 3回⽬。 • 7⾏⽬を実⾏しようとする と、関数funcの呼び出し 命令が書かれている。こ のため、関数funcの定義 に移動し、そこで一時停 止する。
- なお、その前のvariables にはいくつかの変数や関 数が記録されていたが、 関数func内に⼊った時点 で⾒えなくなる筈だ。こ のような変数が見える範 囲を「スコープ」と呼ぶ。<br>詳細は後日。

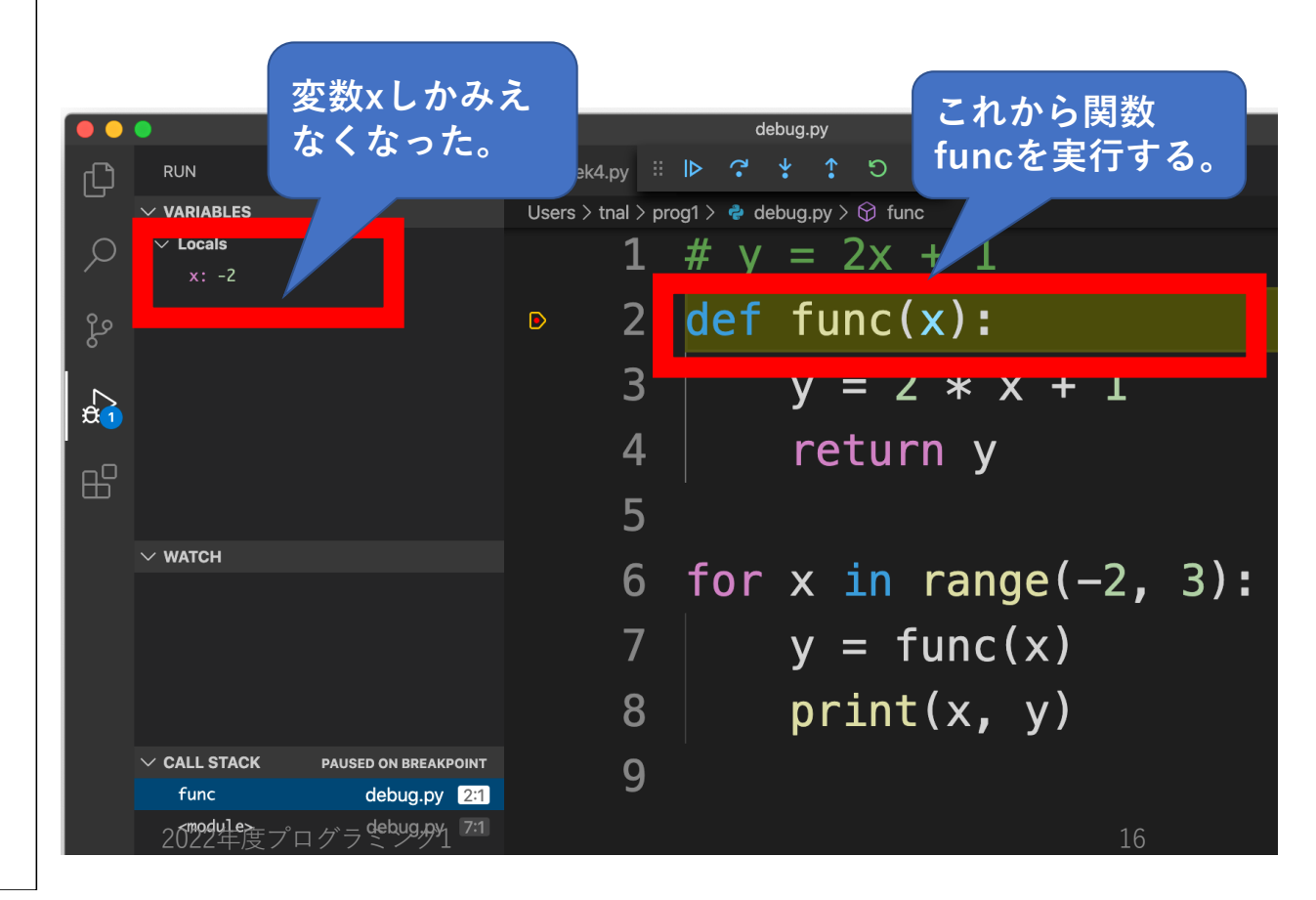

# デバッグ実行終了、まとめ

#### • step into実⾏とは、

- •一行ずつ処理して一時停止する。関数呼び出しならその中に移動して 一時停止する。Return文や関数ブロック末端まで来ると、関数呼び出 し元に戻って一時停止する。
- いちいちprint書く必要がないので便利だし、コードが汚れることも少 なくなる。
- デバッグ実行中は、
	- 一時停止しているだけで、メモリ消費し続けている(から現時点での 変数の中身を確認できたりする)。デバッグ実行そのものを終了させ るにはStopしよう。VS Code⾃体を終了してもOK。
- Step over, step outも試してみよう。
- Continue を試すには、ループ内か関数内どちらかにbreakpoint を設定しないと、他との違いがよく分かりません。(何故か考 えてみよう)